# 湘西高新区 **2023** 年义务教育招生报名

# 家长操作指南

### 一、登录入口

1. 微信端

扫一扫关注"湘西高新技术产业开发区"公众号,点击中小学入 学报名菜单进入。

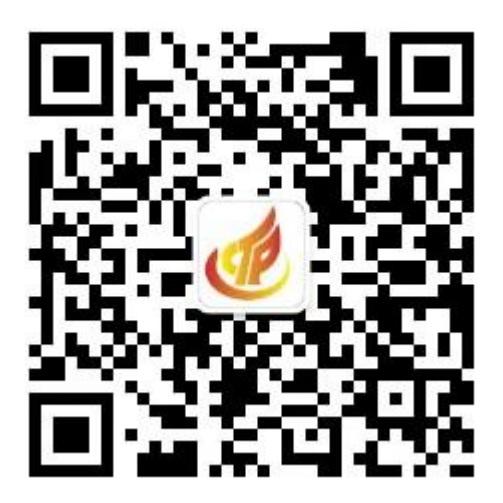

2. 电脑端

用浏览器打开 [http://jingkai.xiangxi.gotedu.com](http://jingkai.xiangxi.gotedu.com即可进入报名系统。)即可进入报名系统。

### 二、家长注册

点击登录,点击弹出的登录框中的"立即注册"

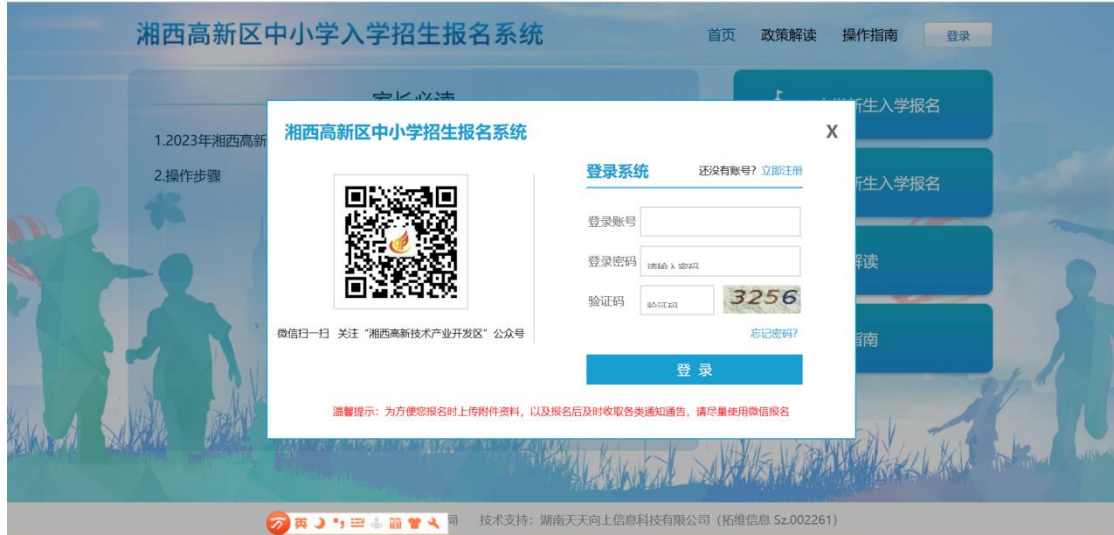

仔细阅读并勾选"温馨提示"后点确定

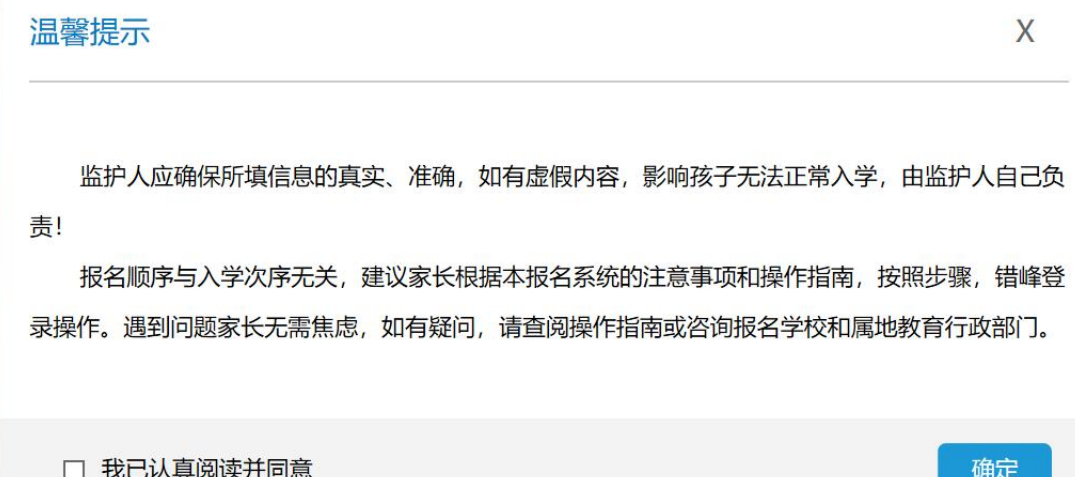

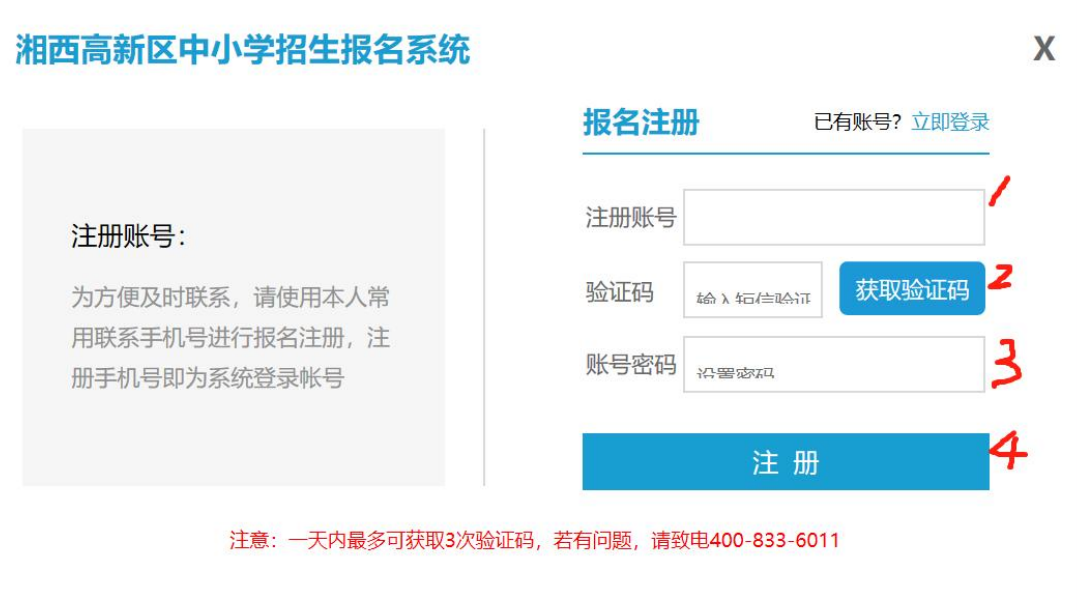

在注册账号中输入手机号,点击获取验证码

设置账号密码,注意:密码必须是 **8** 位以上的"大小写字母**+**数字**+**

符号"组合

## 点击注册,提示注册成功后,重新登录即可进入报名。

#### 三、微信端报名

1.扫一扫关注"湘西高新技术产业开发区"公众号,点击中小学 入学报名菜单进入。

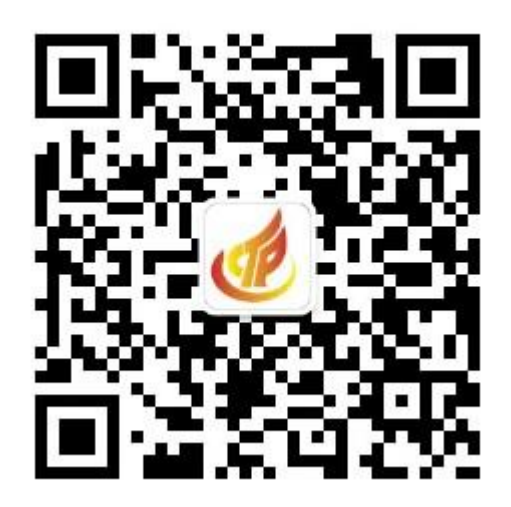

2.选择小学或初中报名入口

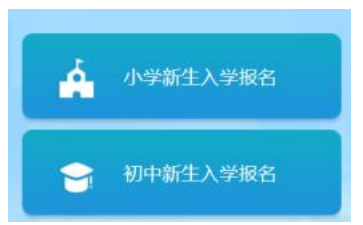

3. 选择对应的学校,点击"立即报名"

4. 选择对应的批次,填报相关报名信息后提交,提交前可多次保存、 修改,一旦提交后就不能再修改

## 四、电脑端报名

1.选择小学或初中报名入口

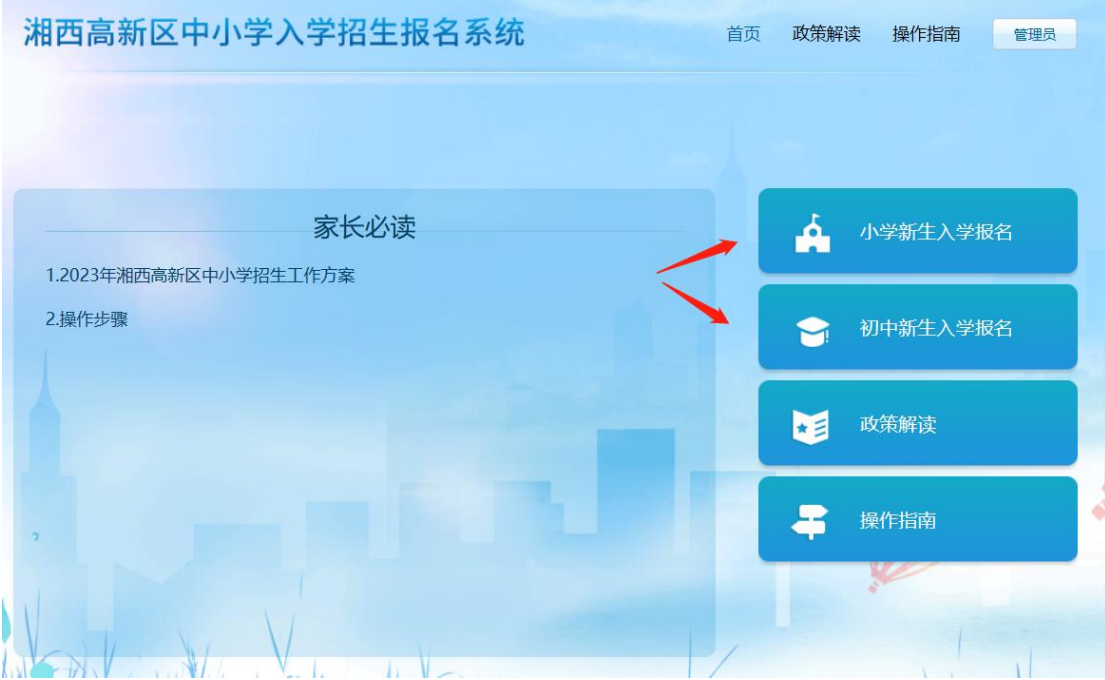

2.点击"立即报名"

#### 湘西高新区中小学入学招生报名系统

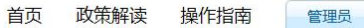

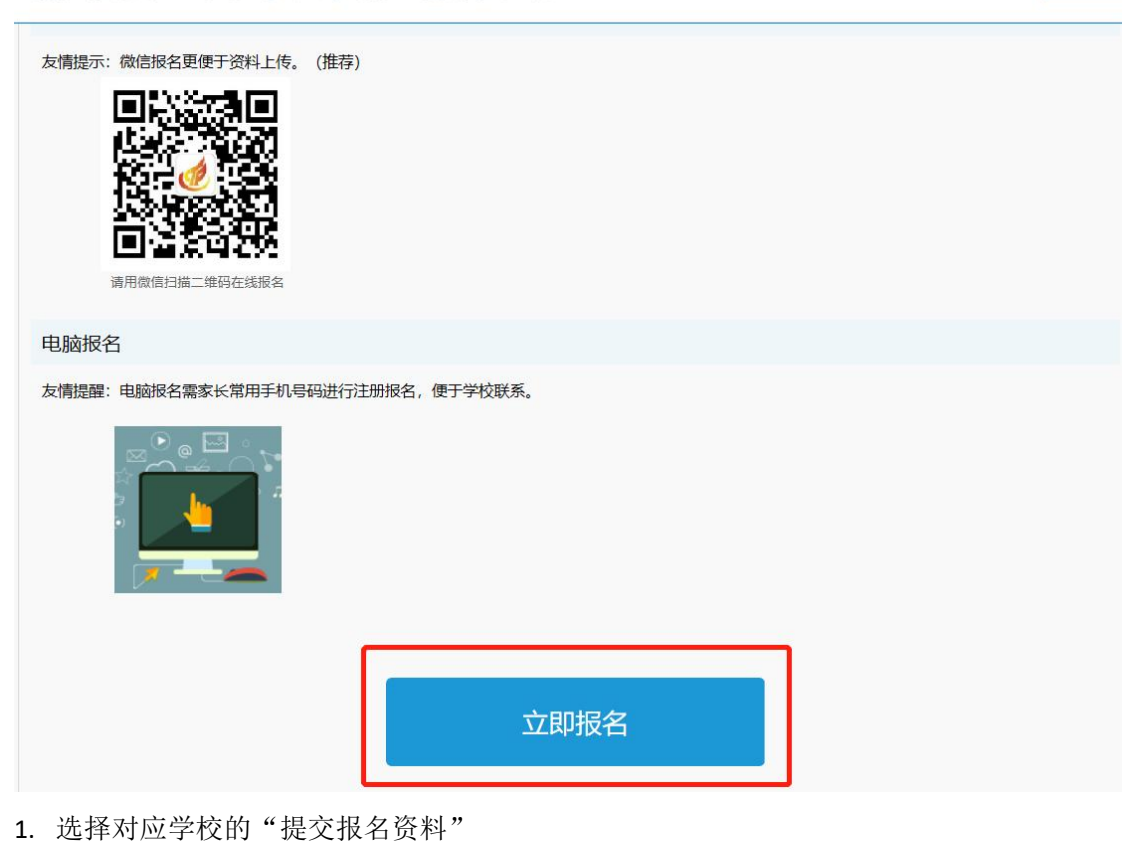

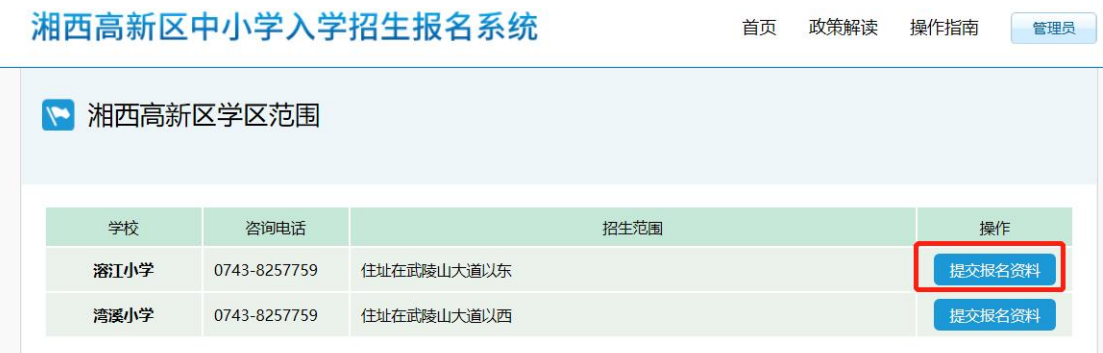

2. 选择对应的批次:有户有房、有户无房、有房无户、无房无户,填报和上传对应的资料 未填完整之前可以保存,先不要提交,一旦提交后就不能再修改。

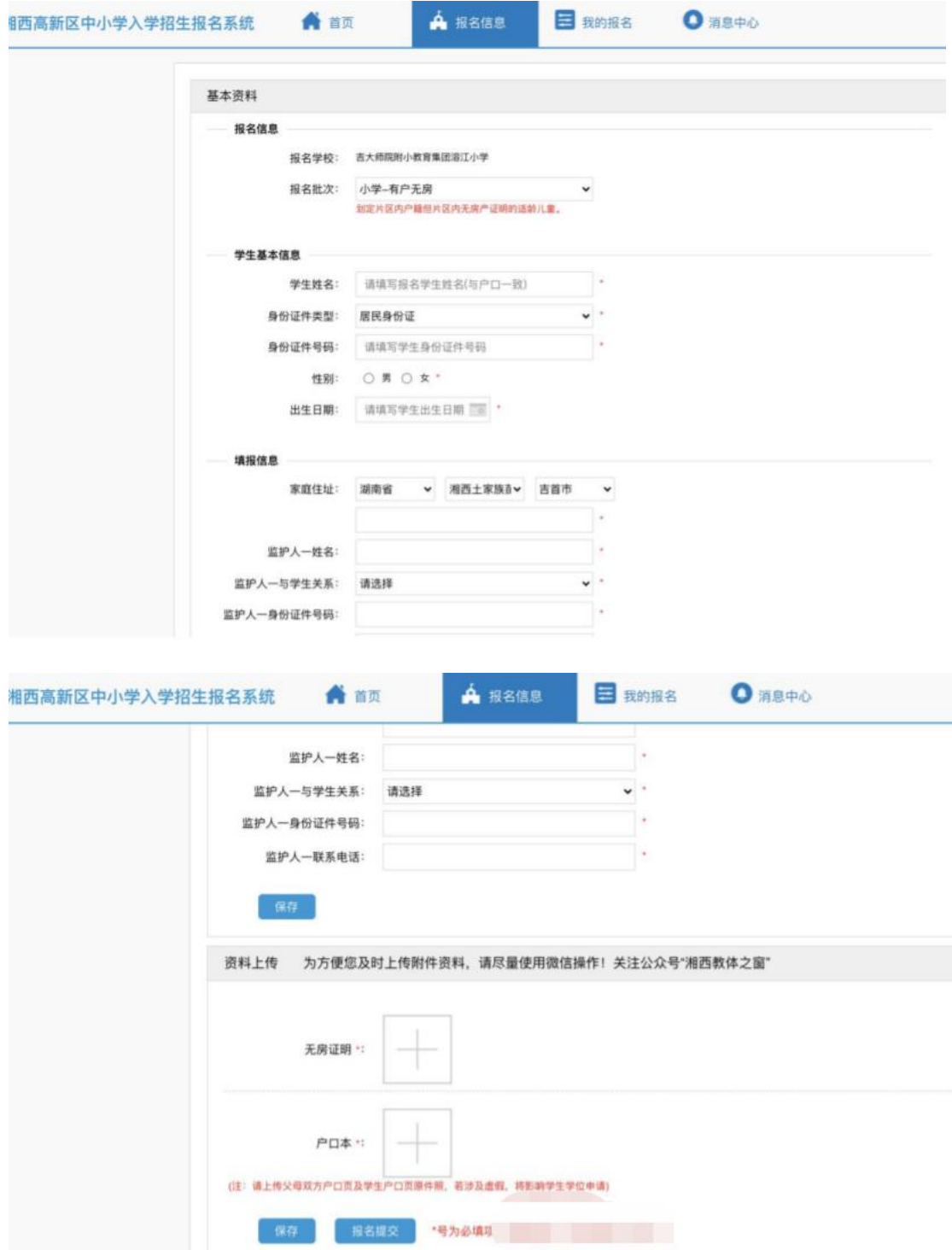

# 五、查看已报名信息和进度

点击"我的报名",可以看到已经填报的孩子的信息,及报名审核 进度。点报名信息可查看报名详情,点查看消息可查看学校或教育局 下发的消息。

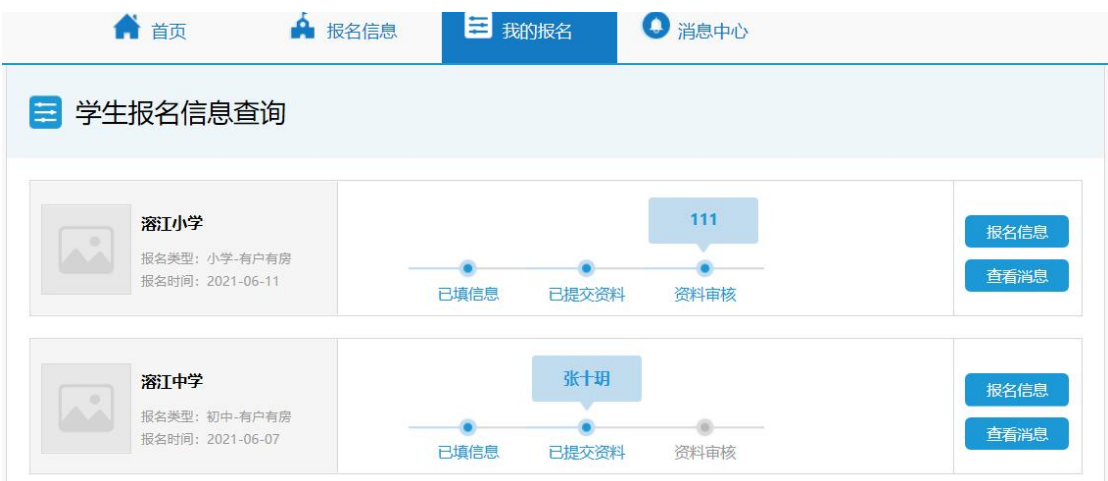